# **IntegriSign for MS InfoPath**

### **Contents**

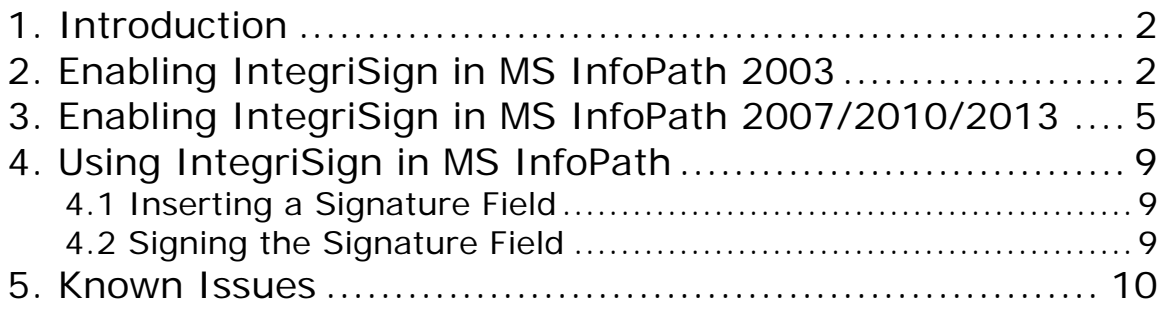

## <span id="page-1-0"></span>**1. Introduction**

IntegriSign InfoPath plug-in allows you to sign a MS InfoPath form electronically with your handwritten signature using an ePad device. The plug-in facilitates:

- 1. **Signature Capture** The signature trace is captured and stored on the InfoPath form in a signature object.
- 2. **Content Hashing** The signature object is bound to the contents of the InfoPath form such that any alteration of the form after signing it would render the signature invalid.
- 3. **Content Verification** The form can be verified to ensure its integrity (i.e., confirming that it has not been tampered) after the act of signing.

### **2. Enabling IntegriSign in MS InfoPath 2003**

Upon IntegriSign for InfoPath installation, IntegriSign Signature control has to be added to MS InfoPath 2003's Controls list manually for the very first time.

In 'Fill out a Form' screen that opens up on starting MS InfoPath, select 'Design a Form'. Select the 'New Blank Form' option in the 'Design a Form' task pane. In 'Design Tasks', click on 'Controls' in the right pane.

Click on the 'Add or Remove Custom Controls…' hyperlink. In the displayed dialog click 'Add' button.

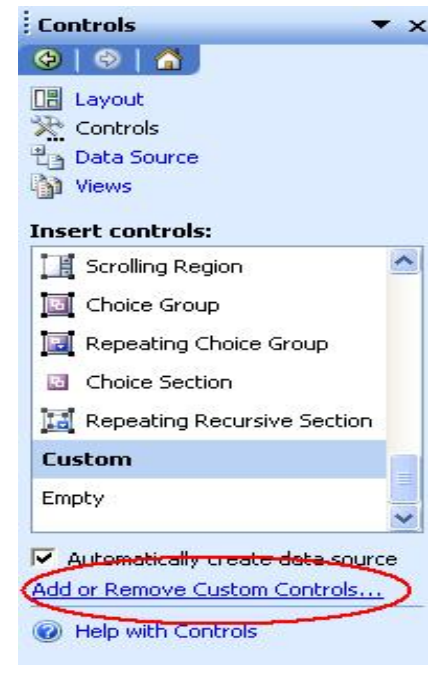

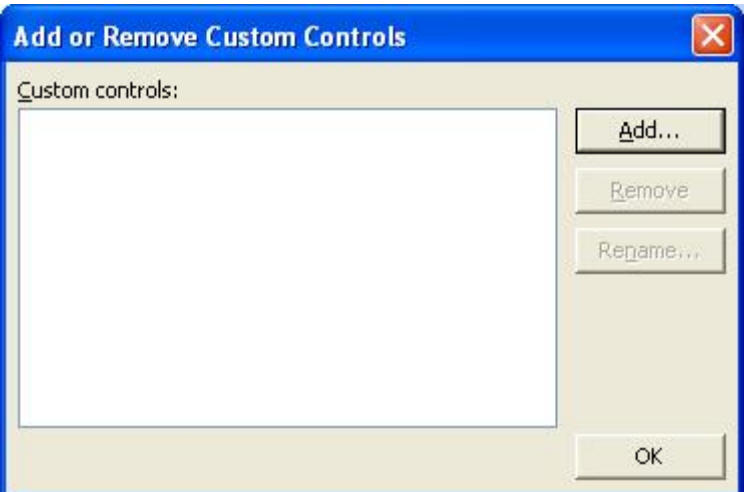

The 'Add Custom Control Wizard' opens up. Scroll down and select 'IntegriSign InfoPath Signature' ActiveX control and click 'Next'.

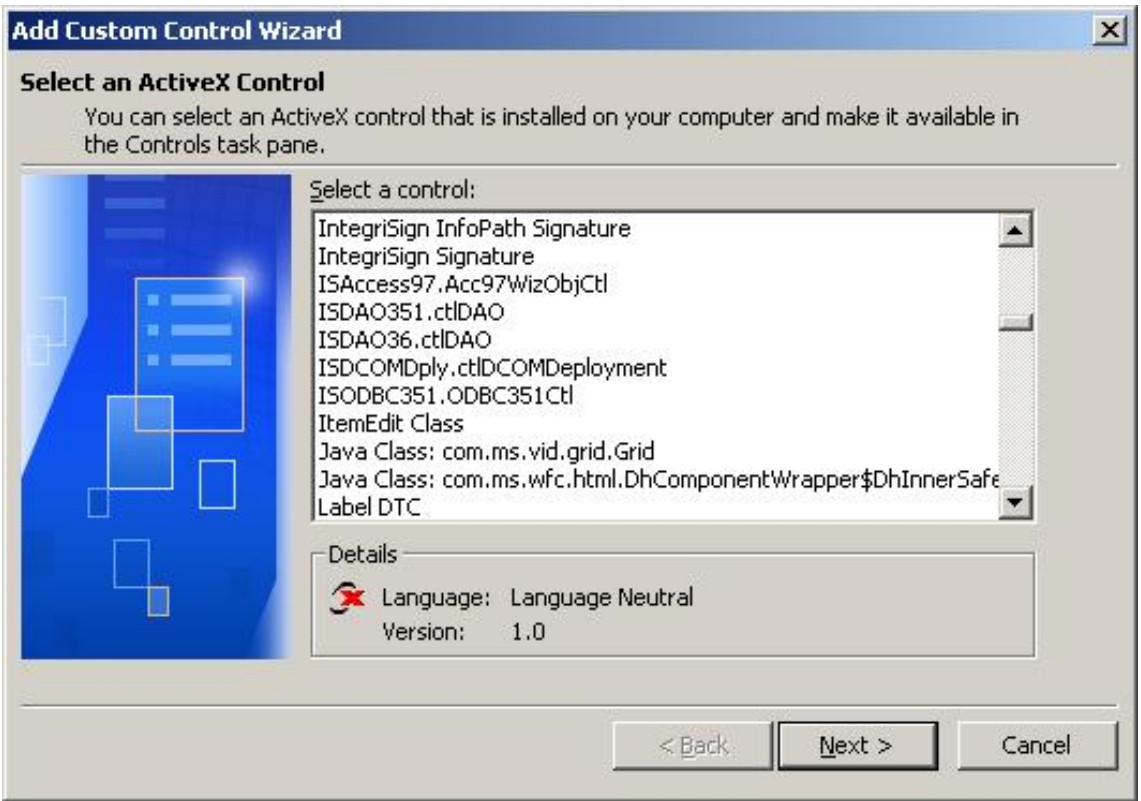

Select the 'Don't include a .cab file' option and click 'Next'. Select 'SignData' as the Binding property in the next dialog and click 'Next'.

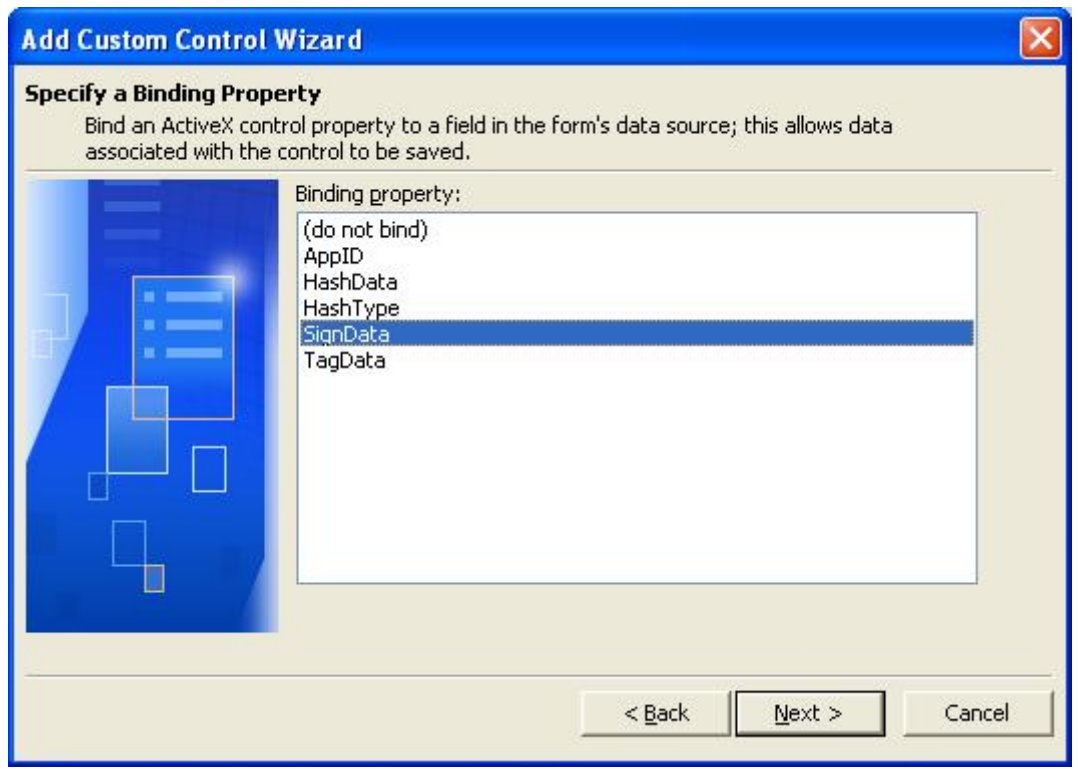

Then select '(none)' as the Enable or Disable property option and click 'Next'. In the subsequent dialog make sure that the 'Text (string)' data type is checked.

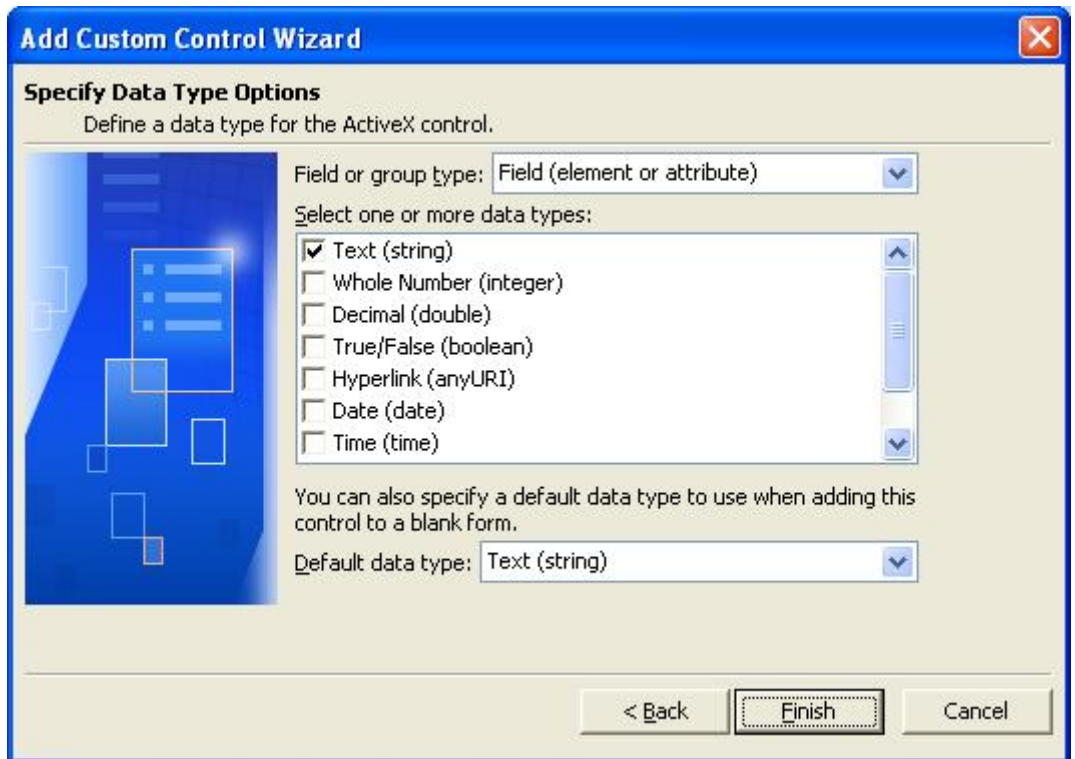

<span id="page-4-0"></span>Click 'Finish' to complete the process of adding 'IntegriSign InfoPath Signature' custom control.

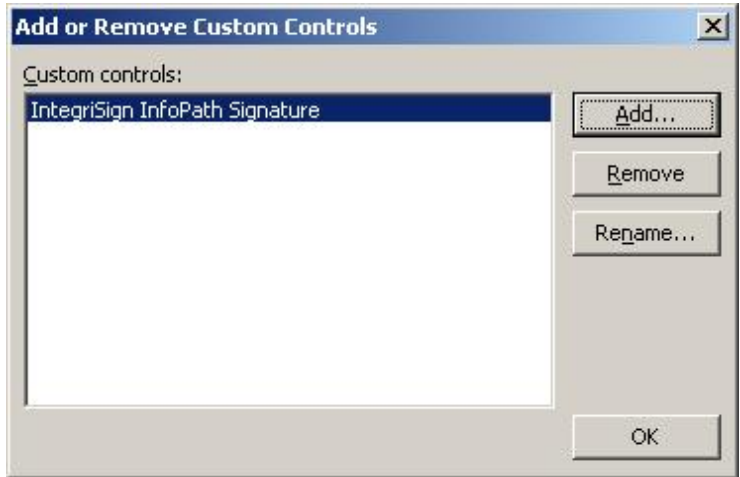

Click 'OK' to add the Custom IntegriSign InfoPath Signature ActiveX control to the Controls task pane.

This completes the process of manually adding IntegriSign InfoPath Signature control to MS InfoPath's Controls list. The next section illustrates how to IntegriSign a MS InfoPath form whenever needed.

## **3. Enabling IntegriSign in MS InfoPath 2007/2010/2013**

Upon IntegriSign for InfoPath installation, IntegriSign Signature control has to be added to MS InfoPath 2007/2010/2013's Controls list manually for the very first time.

In case of InfoPath 2007, in 'Getting Started" screen that opens up on starting MS InfoPath, select 'Design a Form Template'. In the displayed window, select 'Blank' option. In 'Design Tasks', click on 'Controls' in the right pane.

In case of InfoPath 2010/2013, open "Microsoft InfoPath Designer". Select "File -> New" and select "Blank (InfoPath Filler)" and then select 'Design this Form' in the right pane. In the displayed window, select "Controls" from the toolbar.

Click on the 'Add or Remove Custom Controls…' hyperlink. In the displayed dialog click 'Add' button.

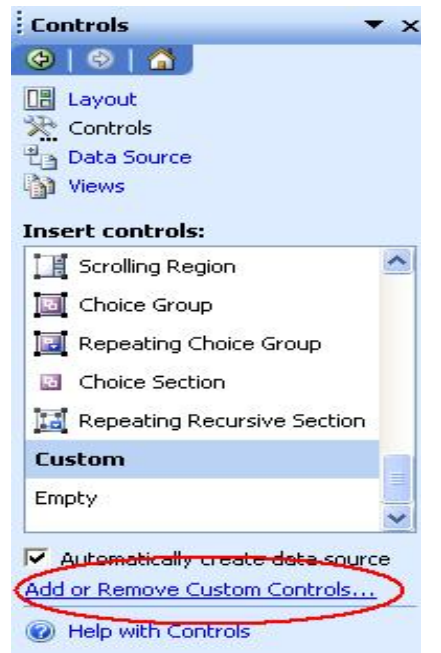

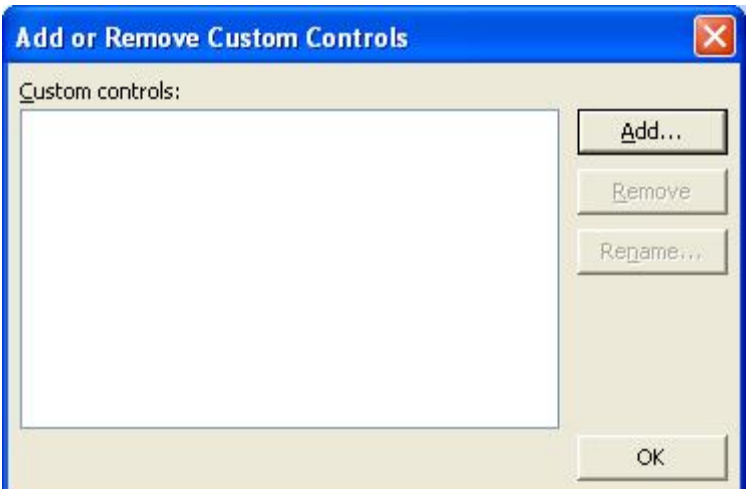

Clicking on the "Add" button, displays the following screen.

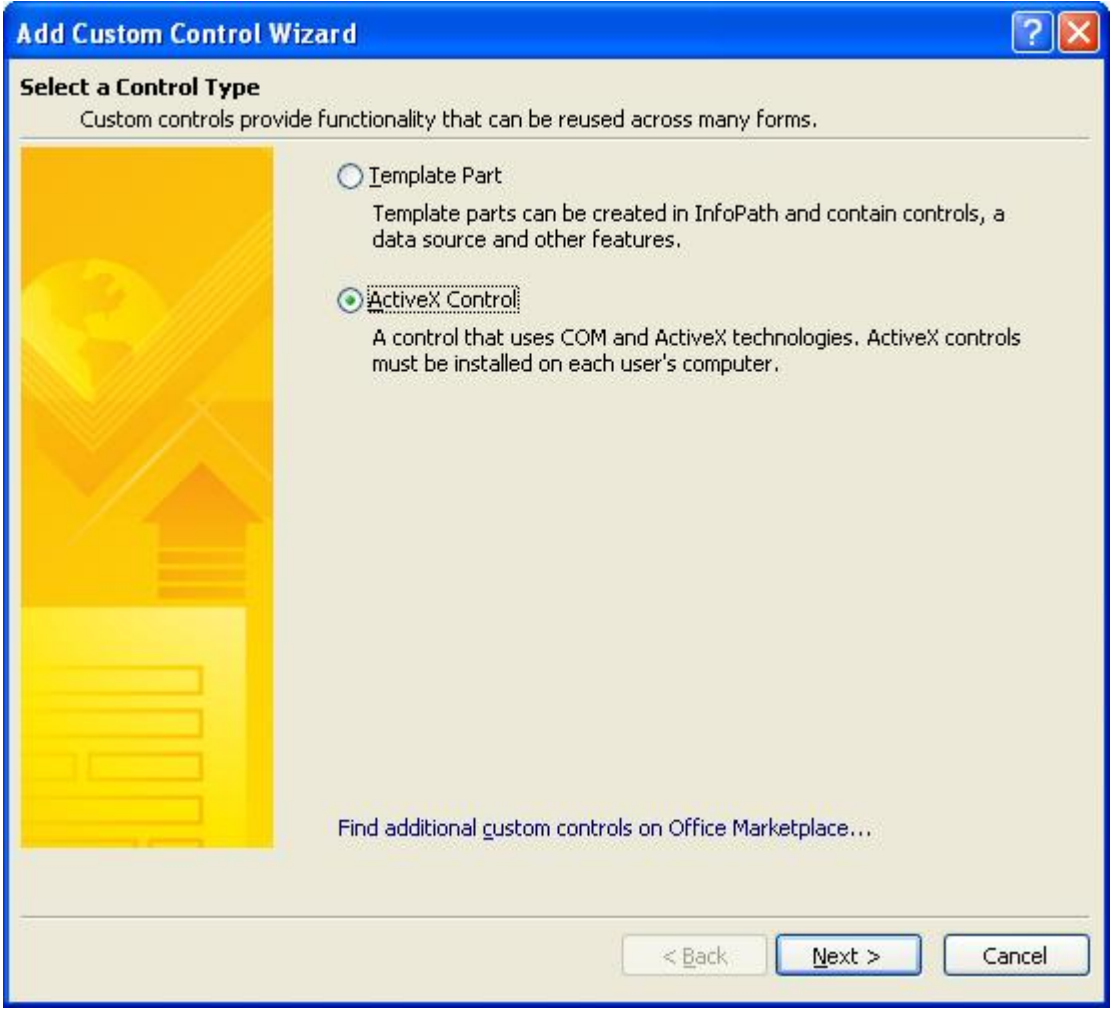

Select "ActiveX Control" as shown above and click on the "Next" button.

The 'Add Custom Control Wizard' opens up. Scroll down and select 'IntegriSign InfoPath Signature' ActiveX control and click 'Next'.

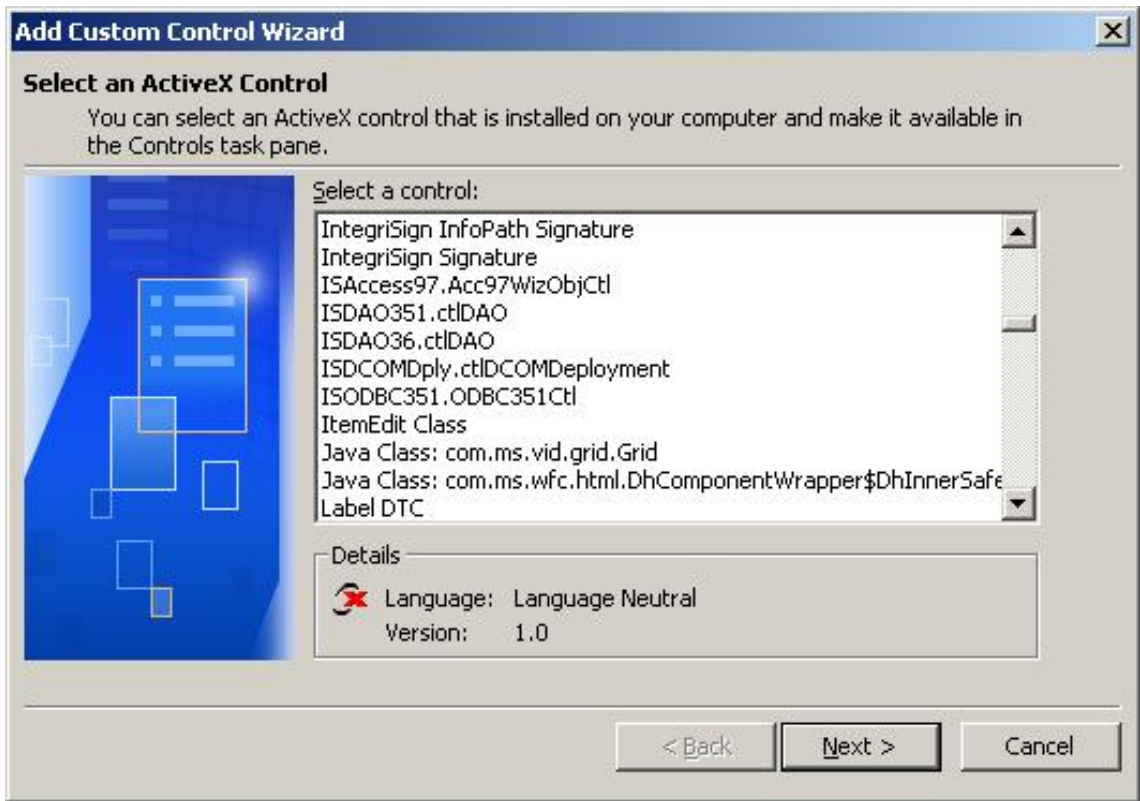

Select the 'Don't include a .cab file' option and click 'Next'. Select 'SignData' as the Binding property in the next dialog and click 'Next'.

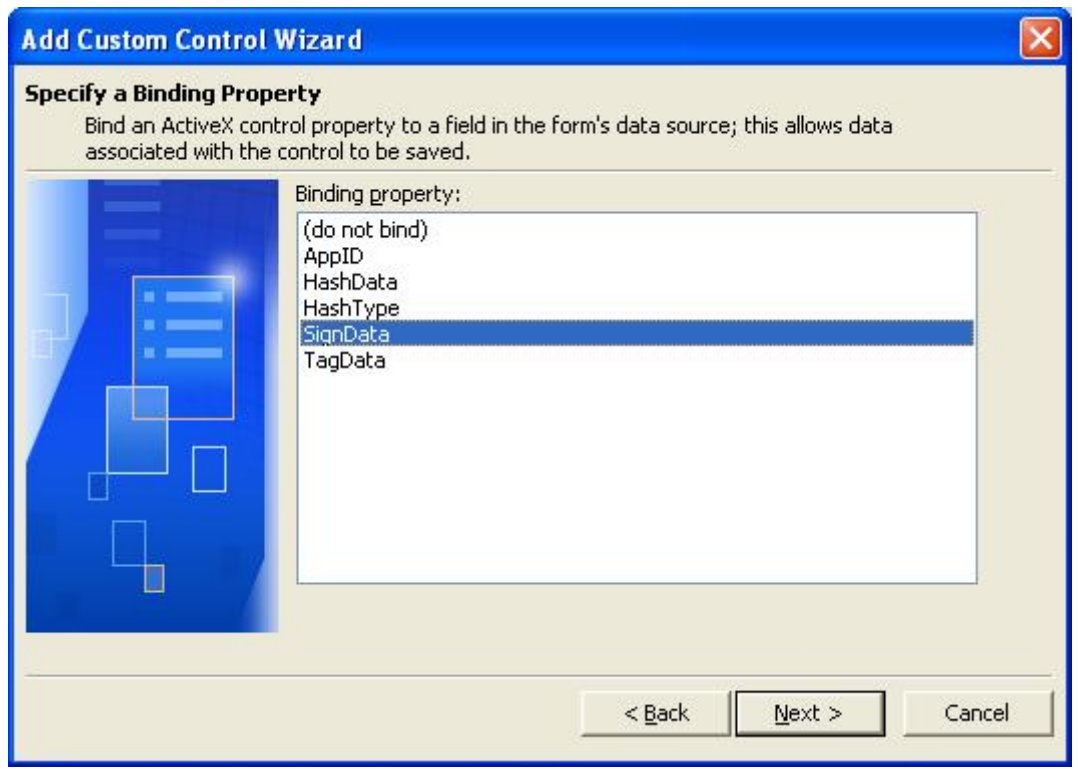

Then select '(none)' as the Enable or Disable property option and click 'Next'. In the subsequent dialog make sure that the 'Text (string)' data type is checked.

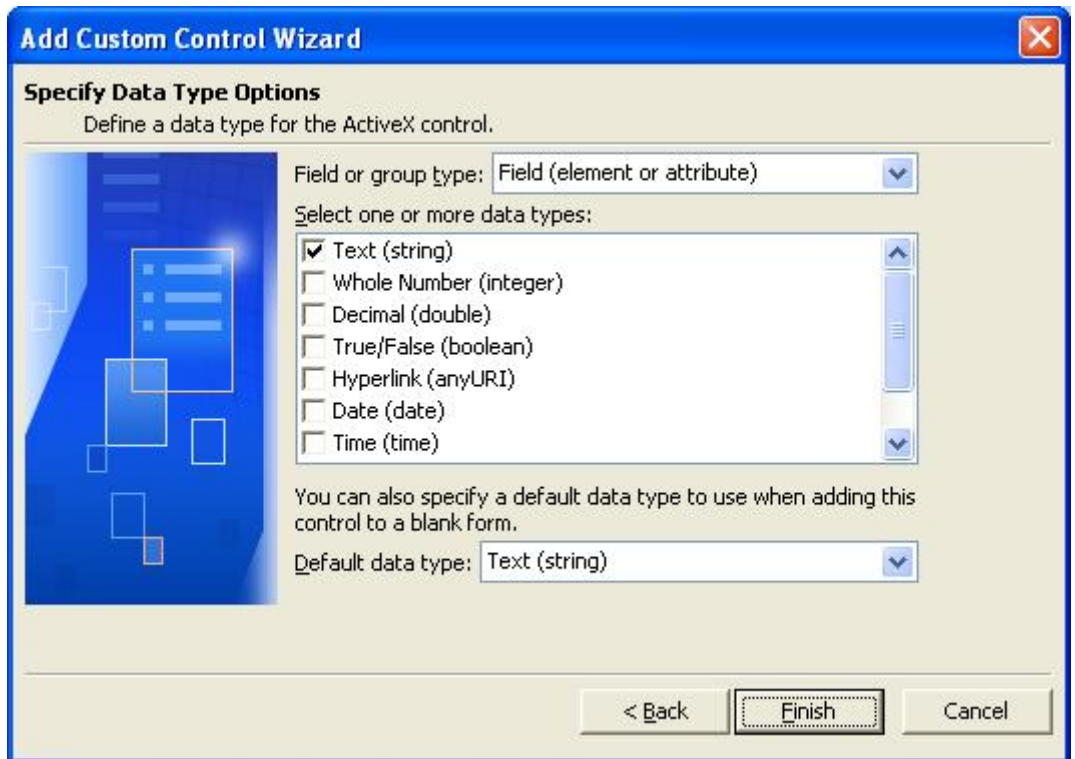

<span id="page-8-0"></span>Click 'Finish' to complete the process of adding 'IntegriSign InfoPath Signature' custom control.

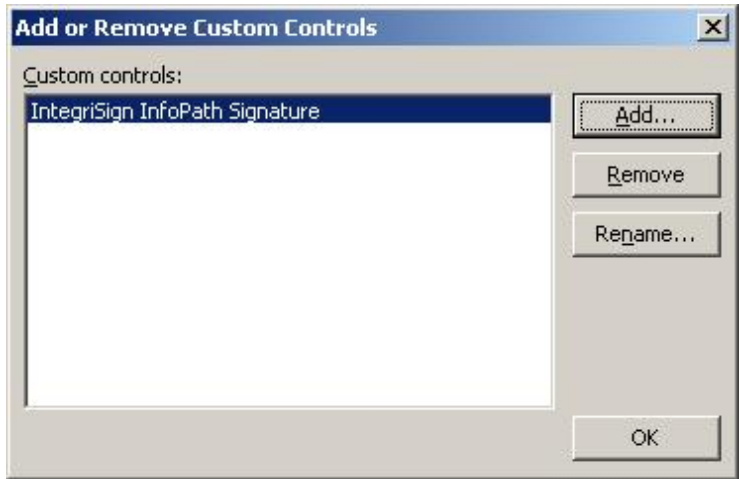

Click 'OK' to add the Custom IntegriSign InfoPath Signature ActiveX control to the Controls task pane.

This completes the process of manually adding IntegriSign InfoPath Signature control to MS InfoPath's Controls list. The next section illustrates how to use IntegriSign in MS InfoPath.

## **4. Using IntegriSign in MS InfoPath**

#### **4.1 Inserting a Signature Field**

- 1. Compose the MS InfoPath form.
- 2. Place the cursor where the signature needs to be placed on the form and click on the **'IntegriSign InfoPath Signature'** control in the Controls pane. A placeholder appears on the form with the words "Double-click to Sign".

#### **4.2 Signing the Signature Field**

- 1. Double-click on the signature field to initiate the signature capture.
- 2. The signature capture screen is now displayed to capture inputs from the tablet.

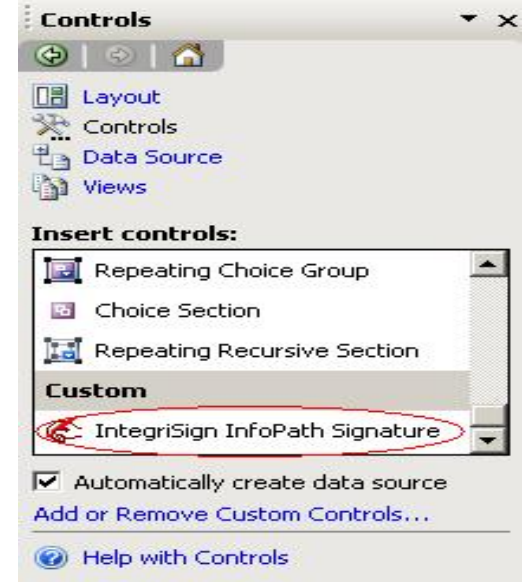

3. Select the Signer name from the list for a registered signer or in case of Public signing (e.g. customer signing) signer can just enter name in the Signer Name field.

<span id="page-9-0"></span>4. Sign using the ePad device. As the signing continues, the signature trace is displayed on the signature capture dialog. To apply the signature on to document click on the 'OK ' button, to clear the signature click on 'Clear' Button and to cancel the Act-of-Signing click on 'Cancel' button in the dialog displayed.

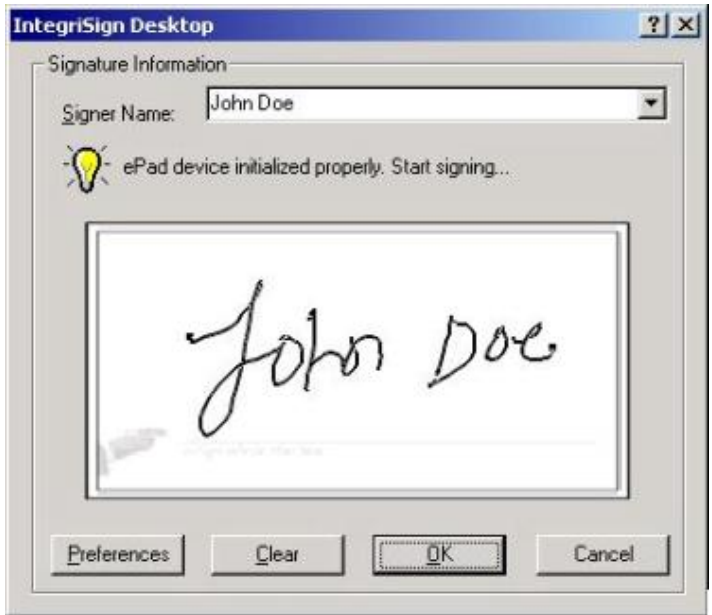

### **5. Known Issues**

- 1. MS InfoPath does not open IntegriSign-enabled forms on a machine where IntegriSign components do not exist.
- 2. The signature may not be printed correctly when the document is printed if one chooses "Anti-aliasing" for signature appearance in "Desktop Configuration". Use "Thickness" option for signatures to be printed properly when the document is printed.
- 3. If Office 2003 SP1 is not installed over InfoPath 2003, one will not be able to see the "Add or Remove Custom Controls" option.